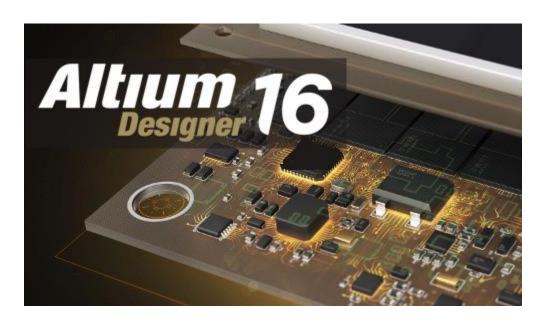

## Altium I

(Design Capture & Simulation)

ELEC391 Spring 2017

# PCB Design support for ELEC391:

Altium 2016, 150 licenses

#### Lecture talks:

- Jan 30 Altium I (Design Capture + Simulation)
- Feb 6 Altium II (PCB Layout)
- Mar 13 Guest Lecture PCB Production
- Support & submission instructions posted <u>here</u>

Mechanical and PCB design support available 2hrs per lab session, rooms MCLD315,306

Mon: 13:00-15:00 / 16:00-18:00

Tue: 09:00-11:00 / 12:00-14:00 / 16:00-18:00

Wed: 13:00-15:00 / 16:00-18:00

Tue: 09:00-11:00 / 12:00-14:00 / 16:00-18:00

## Contents

- How to install Altium Designer 2016
- Understanding Altium Designer
- Walk-through Tutorial
  - Schematic Capture
  - Mixed signal simulations
- SPICE basic concepts

Credits: Unless explicitly stated all source material is from the Altium website and Altium training documents.

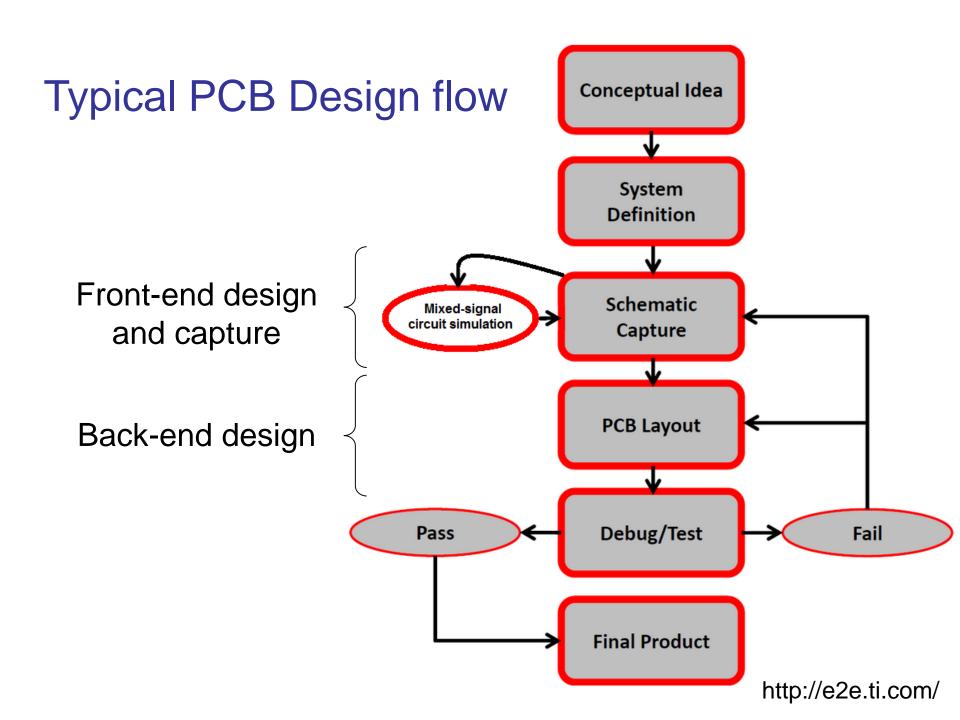

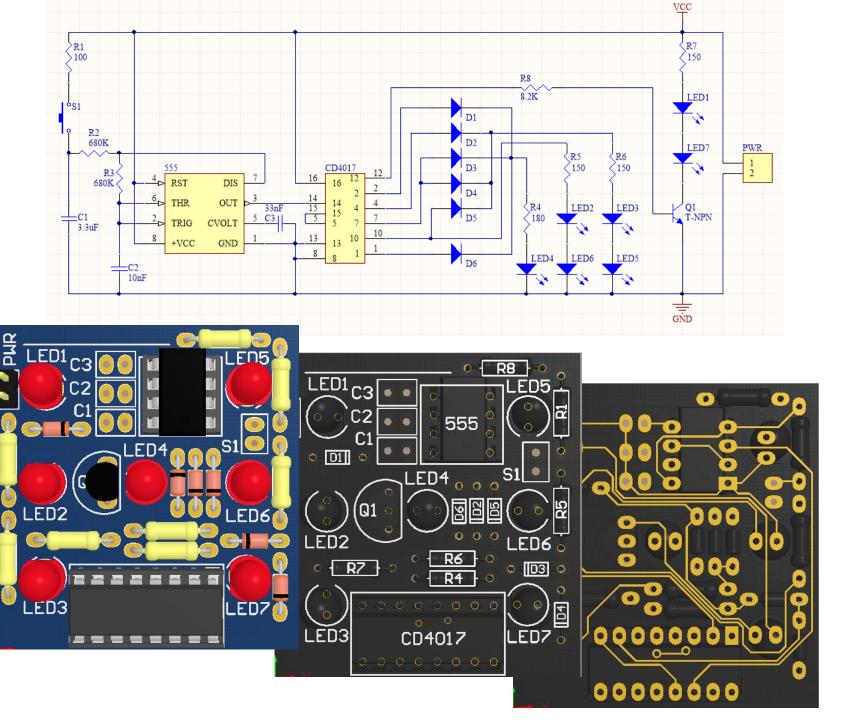

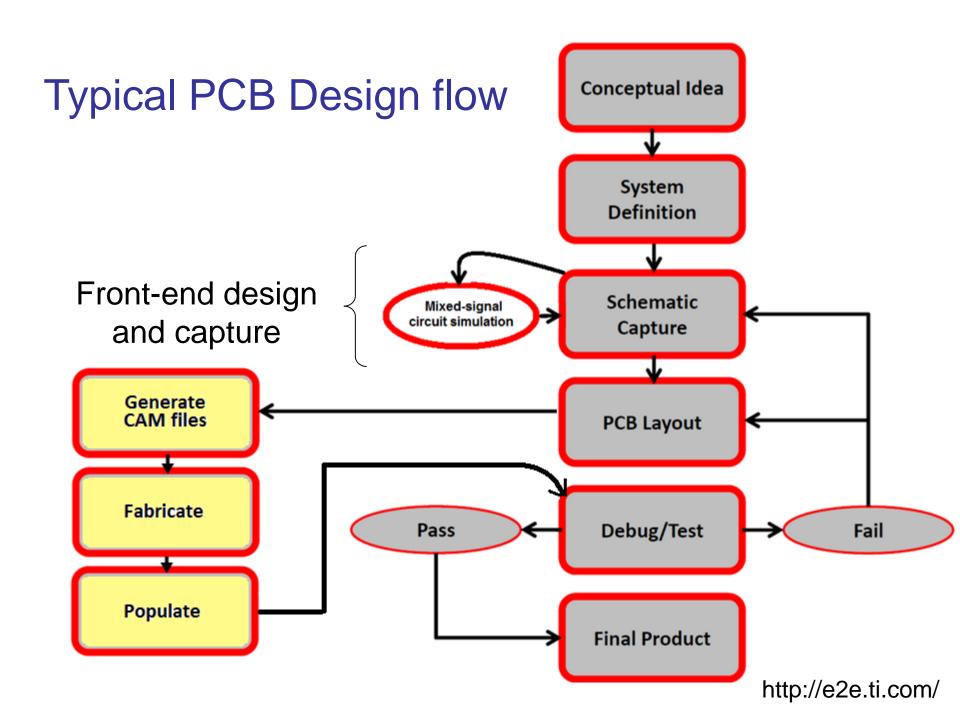

# Altium Designer 2016

### A complete product development system

System requirements (MS W7, W8, W10)

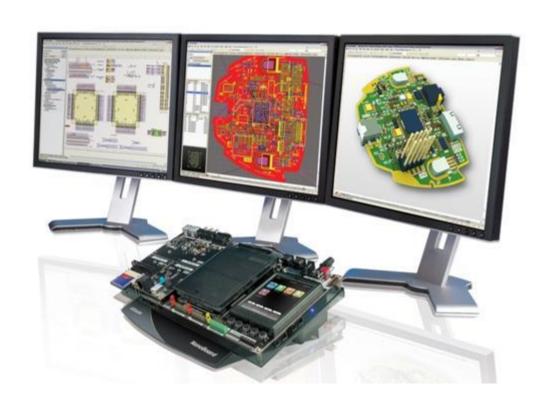

- Front-end design and capture
- Physical PCB design
- FPGA hardware design
- FPGA system implementation and debugging
- Embedded software development
- Mixed-signal circuit simulation
- Signal integrity analysis
- PCB manufacturing

## How to install Altium 2016

 Link to our download site: <a href="https://download.ece.ubc.ca">https://download.ece.ubc.ca</a>

 Useful links: http://www.ece.ubc.ca/~leos/pages/tools/altium.html

Create an account at Altium Live:
 <a href="http://live.altium.com/#signin">http://live.altium.com/#signin</a> (slow)
 email: <a href="mailto:engservices@ece.ubc.ca">ece.ubc.ca</a> (fast)

Install .zip file

UBC Engineering — Electrical and Computer Engineering

#### **Electronic Software Distribution**

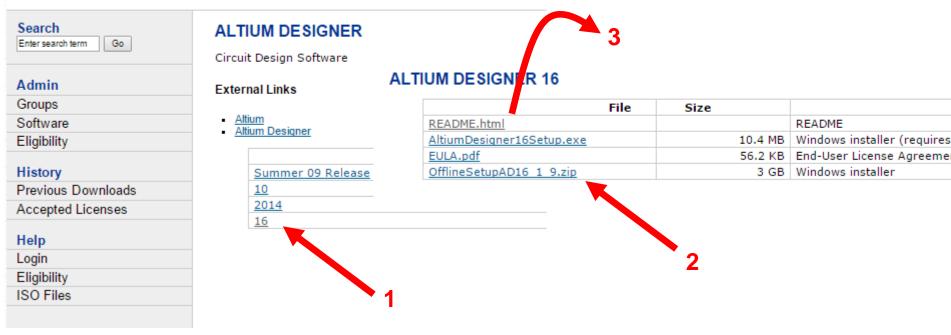

#### USING THE ECE LICENSE SERVER

The ECE license server for Altium is accessible only from the UBC network. Before starting Altium, you should be connected by one of the following means:

- A wired connection on the ECE network
- A wired connection on UBC ResNet
- A wireless connection at the UBC Vancouver campus on the ubcprivate, ubcsecure, or ubc network (ubcvisitor and eduroam are not sufficient)
- A myVPN connection to the UBC Vancouver network
- A myVPN connection to the ece.prof pool

Start Altium, and from your "My Account" page, click on "Setup private license server". Enter:

| Server name:                  |  |  |
|-------------------------------|--|--|
| Server port: See file: README |  |  |
| Secondary server name:        |  |  |
| Server port:                  |  |  |

Select the new license that appears and click on "Use". You may as well also delete any old, expired licenses that are also showing.

## To set license server

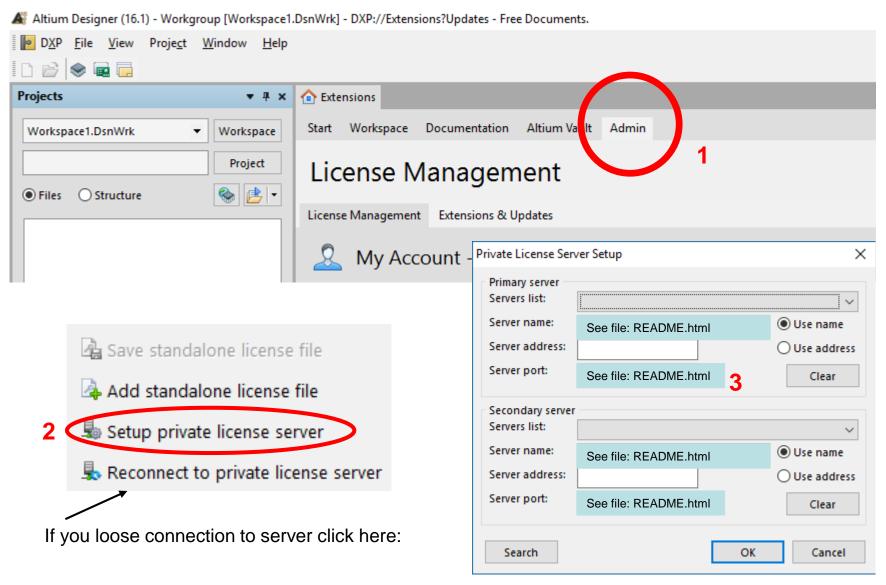

As per README.html file

## Connecting to the Altium Vault

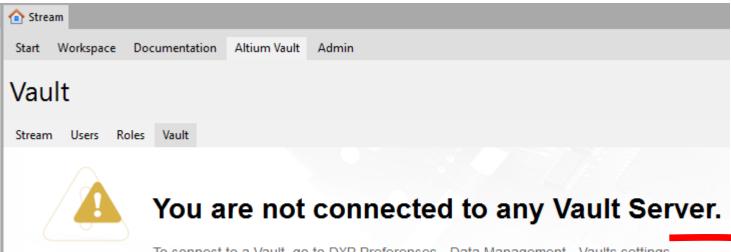

To connect to a Vault, go to DXP Preferences - Data Management - Vaults settings.

To learn more about design data management, please visit http://live.altium.com/#vaults

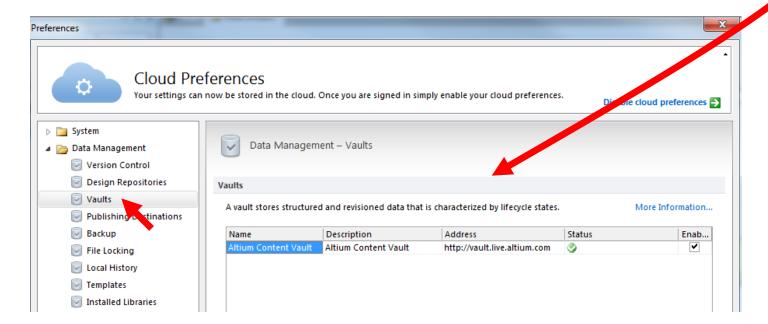

# **Understanding Altium**

- DXP (Design explorer): Unified platform
- Collaborative environment (corporate tool):
  - Multiple users, some with dedicated tasks
  - Design team incremental changes day-by-day
  - Built-in version control (SVN subversion or CVS concurrent versions system
  - Design repositories / Vaults (accessible by multiple users with different credentials
- Cloud oriented:
  - Save preferences
  - <u>http://live.altium.com/</u> (forum, design content, blog)

## Altium Design Environment

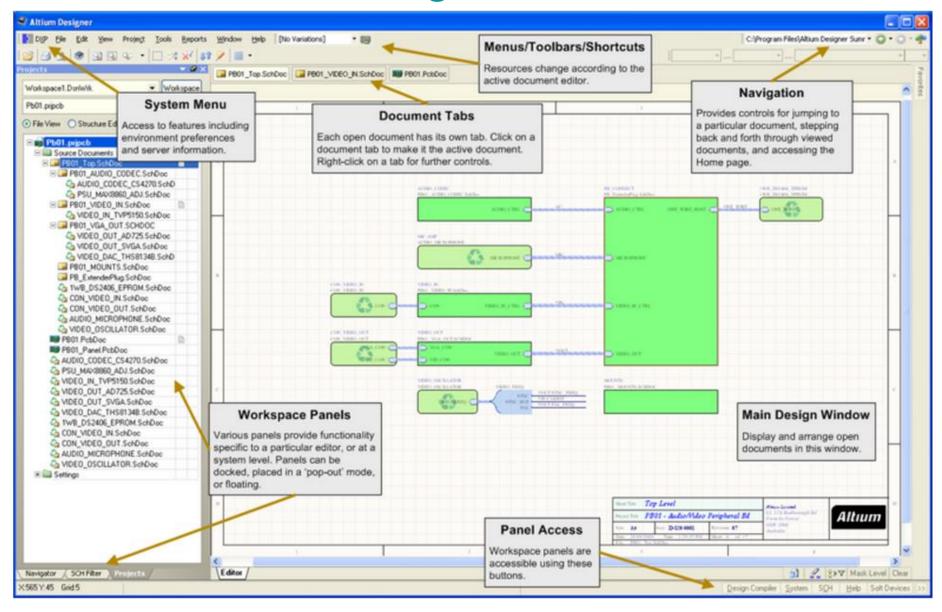

# Recommended basic panels

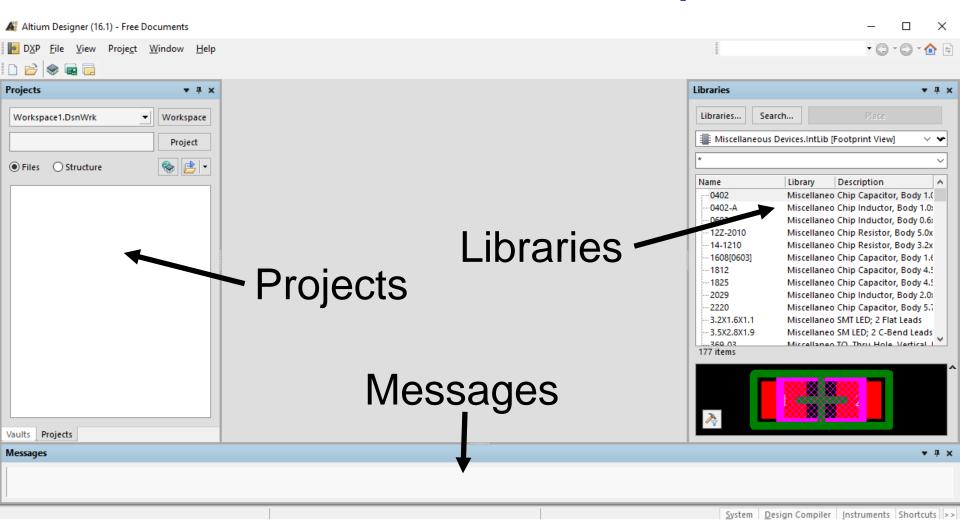

For more help working with panels read this

# **Understanding Altium**

(Basics for the single user)

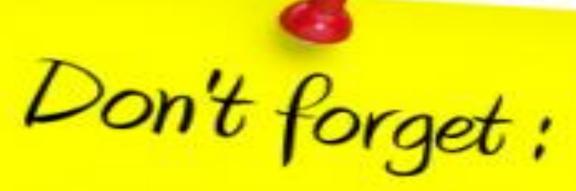

- Use Keyboard shortcuts
   <Shift + F1> while running a command
- <Esc> or Right Click to exit a command
- Save documents to see some changes take effect

# **Understanding Altium**

(Basics for the single user)

- Projects (project panel, active project)
- Workspace Panels (system-wide, editor-specific)
- Editors:
  - Schematic
    - Symbol editor
  - PCB layout
    - Footprint editor
    - CAM files (CAMtastic panel)
- Components and Libraries

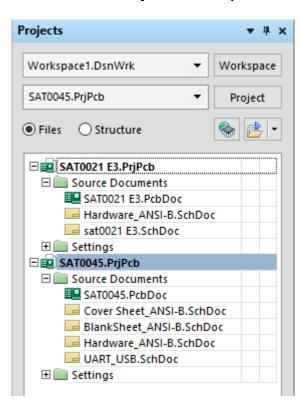

# Altium Projects

- Project: collection of design documents
  - 1 Project = 1 implementation
  - It stores links to all source documents
    - relative reference: same drive
    - absolute reference: different drive
  - It creates links to all output documents
  - Saves project options
- Create a PCB\_Project, Save as: new name (does not move the file creates a copy)
- The active project is highlighted
- Add/Remove documents to/from a project

# Altium Projects: types

- PCB Project (\*.PrjPcb)
  - Schematic, libraries, PCB layout
- FPGA Project (\*.PrjFpg)
- Embedded Project (\*.PrjEmb)
- Core Project (\*.PrjCor)
- Integrated Library (\*.LibPkg) & (\*.IntLib)
- Scritpt Project (\*.PrjScr)

## Component, Model and Library Concepts

- Component representations:
  - Schematic symbol
  - PCB footprint
  - SPICE model definitions
  - Signal integrity description
  - 3D graphical description

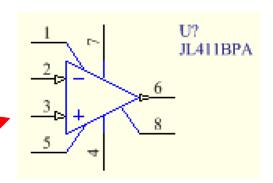

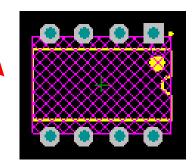

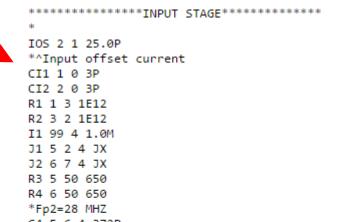

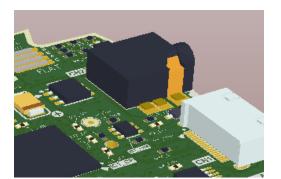

## Component, Model and Library Concepts

- Domains = Different phases of design
  - Schematic capture
  - PCB layout (2D / 3D)
  - SPICE simulation
  - Signal integrity analysis

Different component representations

 A unified component is a container with links to all domain models + parametric information

## Libraries = collection of components

- Collection of components, models or both
- Model Libraries (\*.MDL, \*.CKT, \*.PCBLib)
  - Simulation models are one file per model
- Schematic Libraries (\*SchLib)
  - Symbol and a link to a model library
- Integrated Libraries (\*.IntLib)
  - Symbol, footprint and other models are compiled into a single portable file

Project: part of and available only to the active project and its documents
You have to keep track of where these are if you move the project files

Installed: All installed libraries.
Components are available to all open projects and list is persistent across design sessions

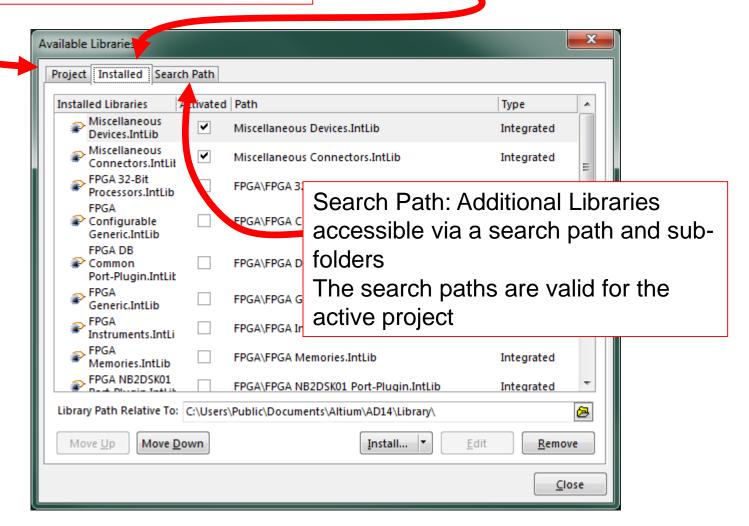

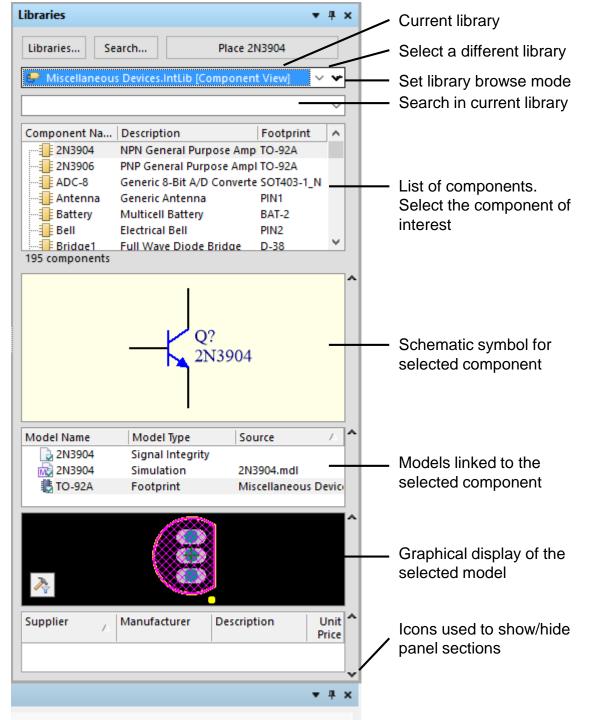

#### **Libraries Panel:**

All libraries available to the active project

Project + Installed + Search Path

#### When placing component:

<spacebar> to rotate

<x> or <y> to flip

<Tab> open properties dialog

<L> for PCB footprints to flip component side

#### To search across libraries:

Search ...

## Obtaining integrated libraries

## 1. Frozen (legacy) libraries: from here

you can install anywhere but it is a good idea to make a subfolder under:

C:\Users\Public\Public Documents\Altium\AD16\Library or a cloud storage service if you work from more than one PC

### 2. AltiumLive website: Resources / Design Content

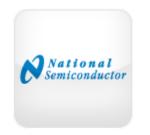

Manufacturer: National Semiconductor

Updated: 3+ months ago Tags: Analog, Amplifier

National Semiconductor Amplifiers. This collection offers amplifiers from single to quad, up to 1.7GHz with low-distortion, low-power and low-voltage options.

This is useful to preview component

GO TO VAULT

DOWNLOAD LIBRARY

This downloads a .zip file for the complete library

## **Altium Vault**

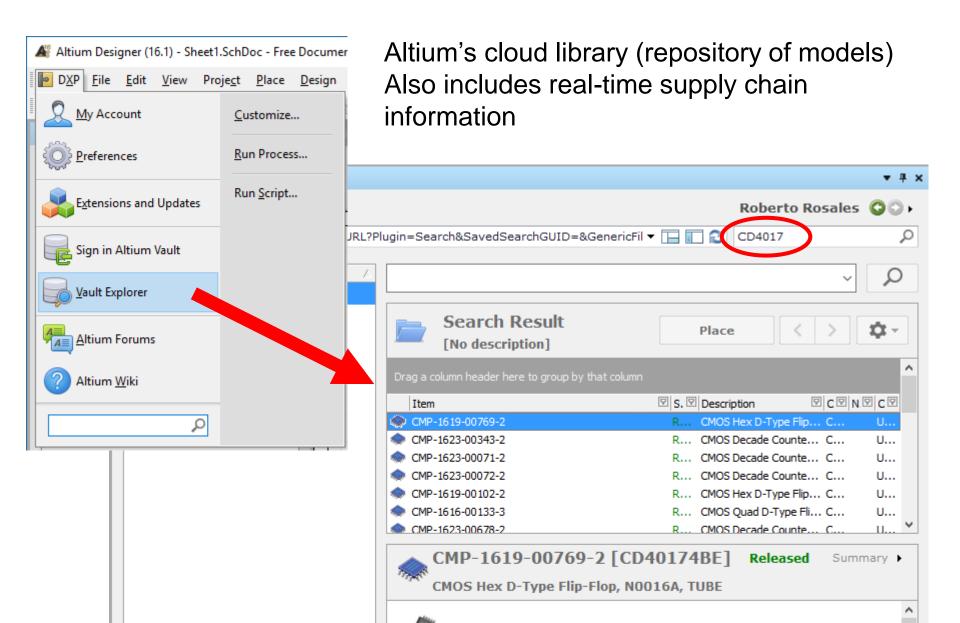

# Learning to use Altium

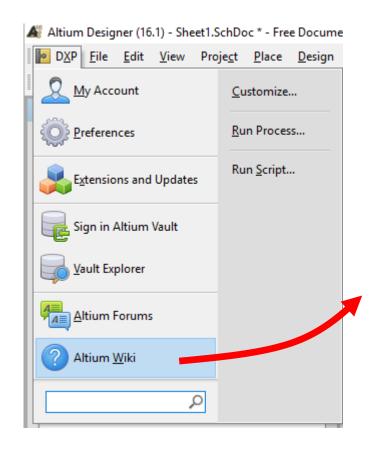

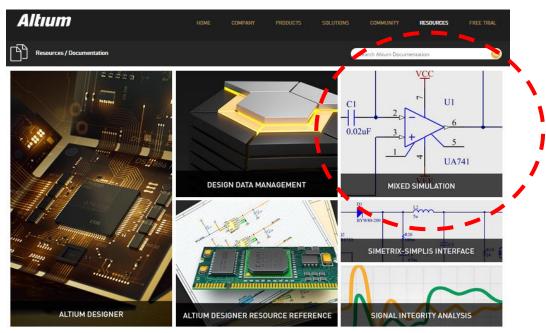

Best training material is on the Altium website
It is updated, but beware that menus and options
slightly change between versions

## Demo: Schematic entry and Simulation

http://techdocs.altium.com/display/AMSE/Defining+&+Running+Circuit+Simulation+Analyses

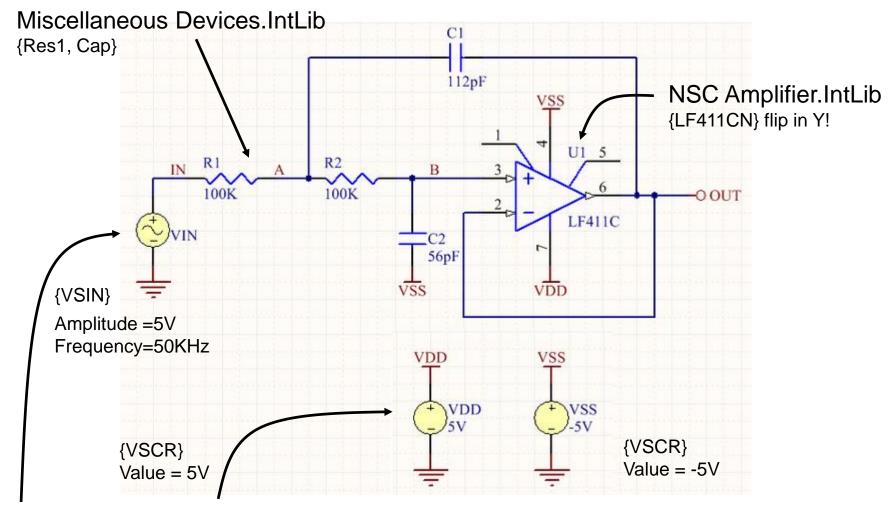

C:\Users\Public\Public Documents\Altium\AD16\Library\Simulation\Simulation Sources.IntLib

## Set simulation parameters

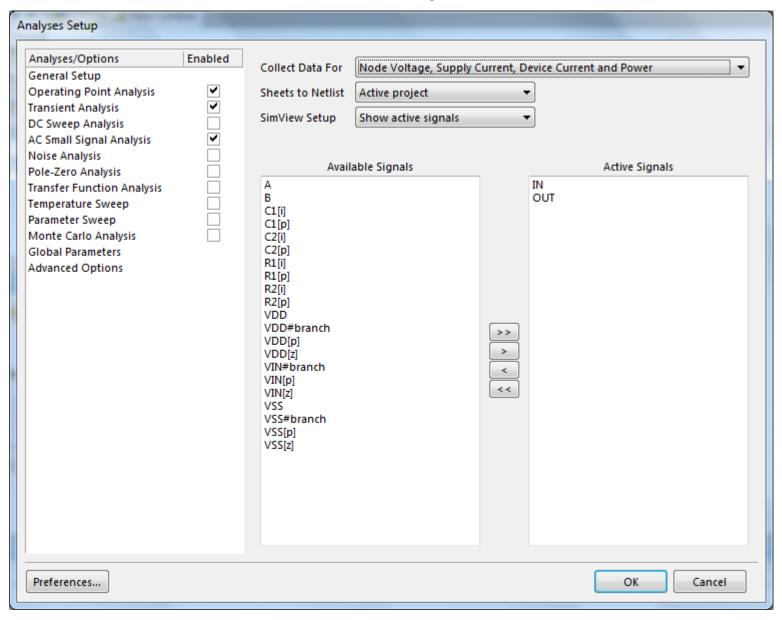

# Set simulation parameters

| Analyses Setup                                                     |                                        |                   |                                                  |                 |       |          |          |
|--------------------------------------------------------------------|----------------------------------------|-------------------|--------------------------------------------------|-----------------|-------|----------|----------|
| Analyses/Options                                                   | Enabled                                | Tran              | sient Analysis S                                 | etup            |       |          |          |
| General Setup                                                      |                                        | Para              | meter                                            | Value           |       |          |          |
| Operating Point Analysis                                           | <u> </u>                               | Transient Start 1 | lime .                                           | 0.000           |       |          |          |
| Transient Analysis                                                 | <b>Y</b>                               | Transient Stop 1  | Time                                             | 60.00u          |       |          |          |
| DC Sweep Analysis AC Small Signal Analysis                         |                                        | Transient Step 1  | ime                                              | 100.00n         |       |          |          |
| Noise Analysis                                                     | Ä                                      | Transient Max S   | tep Time                                         | 200.0n          |       |          |          |
| Pole-Zero Analysis                                                 |                                        | Use Initial Cond  | litions                                          |                 |       |          |          |
| Transfer Function Analysis<br>Temperature Sweep<br>Parameter Sweep | Analyses Setup                         |                   |                                                  |                 |       |          |          |
| Monte Carlo Analysis                                               | Analyses/Options Enabled General Setup |                   | AC Small Signal Analysis Setu<br>Parameter Value |                 | Value | -        |          |
| Global Parameters Advanced Options                                 |                                        | Point Analysis    | ~                                                |                 |       | 100.0m   | $\dashv$ |
| Advanced Options                                                   | Transient A                            | -                 | <b>~</b>                                         | Start Frequency |       |          | -        |
|                                                                    | DC Sweep Analysis                      |                   |                                                  | Stop Frequency  |       | 1.000meg | _        |
|                                                                    | AC Small S                             | ignal Analysis    | ✓                                                | Sweep Type      |       | Decade   | _        |
|                                                                    | Noise Analysis<br>Pole-Zero Analysis   |                   |                                                  | Test Points     |       | 100      |          |
|                                                                    |                                        |                   |                                                  |                 |       |          |          |
|                                                                    | Transfer Fu                            | ınction Analysis  |                                                  |                 |       |          |          |
|                                                                    | Temperatu                              | re Sweep          |                                                  |                 |       |          |          |
|                                                                    | Parameter                              | •                 |                                                  |                 |       |          |          |
| Preferences                                                        | Monte Carlo Analysis                   |                   |                                                  |                 |       |          |          |
|                                                                    | Global Par<br>Advanced                 |                   |                                                  |                 |       |          |          |
|                                                                    |                                        |                   |                                                  |                 |       |          |          |

# Wiring Tips

- Left-click or <Enter> to anchor the wire at the cursor position.
- <Backspace> (←) to remove the last anchor point.
- <Spacebar> to toggle the direction of the corner.
- <Shift+Spacebar> to cycle through all possible corner modes.
- Right-click or <Esc> to exit wire placement mode.
- To graphically edit the shape of a wire, Click once to select it first, then Click and hold on a segment or vertex to move it.
- Whenever a wire crosses the connection point of a component, or is terminated on another wire, a junction will automatically be created.
- A wire that crosses the end of a pin will connect to that pin, even if you delete the junction.
- To move a placed component and drag connected wires with it, hold down the Ctrl key while moving the component, or select Move » Drag.

# **About SPICE**

- Berkley (class project +Masters), CANCER Computer Analysis of Nonlinear Circuits Excluding Radiation
- Berkley (PhD), Simulation Program with Integrated Circuit Emphasis
  - → SPICE 1972 FORTRAN
  - → SPICE 2 1975, SPICE 2G6 1983
  - → SPICE 3 1989 C, SPICE 3F5 1993
  - → SPICE 4 2004 (RF)
- Proprietary versions of SPICE
   SPICE-like simulators or "Alphabet SPICE"
   HSpice, XSPICE (Georgia Tech), PSPICE, etc

## Altium and SPICE

- Altium Designer is compatible with:
  - SPICE3f5 (Berkley SPICE)
  - XSPICE (Georgia Tech)
  - PSPICE (Micro/Sim/Orcad/Cadence)
- You may need to change the file extension to .mdl or .ckt

```
.MODEL Diode D

+(

+ AF=1.0 Bv=5.2 CJ0=0.0 EG=1.11 FC=0.5 Ibv1=0.2 Ibv=5 Ikf=10 IS=1E-14

+ Isr=1.8n KF=0.0 M=0.5 N=1.0 Nbv=3.1779 NBVL=1.0 Nr=1.5 Rs=.5875

+ TBV1=0.0 TBV2=0.0 TIKF=0.0 TRS1=0.0 TRS2=0.0 Vj=.75 XTI=3.0

+)

SUBCKT / .ENDS
```

Other models need to be manually converted!

### **SPICE Models and Subcircuits**

```
.SUBCKT LF411/NS 1 2 99 50 28
***********************************
IOS 2 1 25.0P
*^Input offset current
CI1 1 0 3P
CI2 2 0 3P
R1 1 3 1E12
R2 3 2 1E12
I1 99 4 1.0M
J1 5 2 4 JX
J2 6 7 4 JX
R3 5 50 650
* etc,etc...
* Code truncated to demonstrate concept
* Refer to/http://www.national.com/models/spice/LF/LF411.MOD
* For complete .ckt file of the LF411/NS model
*********** LOCAL MODELS USED*********
.MODEL JX PJF(BETA=1.183E-3 VTO=-.65 IS=50E-12)
*Note that Model JX is referenced in the .SUBCKT
*by the J2 device.
.ENDS LF411/NS
```

### **SPICE Netlist**

Subcircuits, models + analysis command + graphical output settings

```
*SPICE Netlist generated by Advanced Sim server
Cload 0 LLTRA OUT 10pF
TLLTR1 LLTRA IN 0 LLTRA OUT 0 Z0=75 TD=19.6ns
Rload 0 LLTRA OUT 75
Rs LLTRA IN VS 5
Vinput VS 0 DC 0vdcm PWL(0U 0V 10ns 2V 300ns 2V) AC 1vacm 0
.SAVE 0 LLTRA IN LLTRA OUT VS Vinput#branch @Vinput[z] @Cload[i] @Rload[i] @Rs[i]
.SAVE @Cload[p] @Rload[p] @Rs[p] @TLLTR1[p] @Vinput[p]
*PLOT TRAN -1 1 A=LLTRA IN
*PLOT OP -1 1 A=LLTRA IN
*Selected Circuit Analyses:
.TRAN 1.2E-9 3E-7 0 1.2E-9
.OP
. END
```

Asterisks (\*) = Comments, Plus (+) = Line continuation, Period (.) = Command Letters (A to Z) are used to represent elements, D= Diode, R = Resistor etc.

# SPICE Syntax Reference (1/2)

| Letter | Device                                    | Syntax                                                                                                    |
|--------|-------------------------------------------|----------------------------------------------------------------------------------------------------|
| Α      | Xspice / SimCode                          | Digital SimCode models                                                                                                    |
| В      | Non-Linear<br>Dependent Voltage<br>Source | B <refdes> &lt;+node&gt; &lt;-node&gt; V=<equation> EQUATION denotes the expression defining the source waveform</equation></refdes>                                 |
| С      | Capacitor                                 | C <refdes> &lt;+node&gt; &lt;-node&gt; [<model>] <value> [IC=<initial voltage="">]</initial></value></model></refdes>                                                |
| D      | Diode                                     | D <refdes> &lt;+node&gt; &lt;-node&gt; <model> [AREA] [IC=<initial voltage="">] [TEMP=<temperature>]</temperature></initial></model></refdes>                        |
| ı      | Current Source                            | <pre>I<refdes> &lt;+node&gt; &lt;-node&gt; [[DC] <value>] [AC <magnitude> + [<phase>]]</phase></magnitude></value></refdes></pre>                                    |
| J      | Junction FET                              | J <refdes> <drain> <gate> <source/> <model> [area] [initial on/off starting condition] [IC=initial D-S voltage, initial G-S voltage]</model></gate></drain></refdes> |
| К      | Inductor Coupling                         | K <refdes> L<name1> &lt; L<name2> &gt; <coupling></coupling></name2></name1></refdes>                                                                                |
| L      | Inductor                                  | L <refdes> &lt;+node&gt; &lt;-node&gt; [model] <value> [IC=<initial current="">]</initial></value></refdes>                                                          |

# SPICE Syntax Reference (2/2)

| Letter | Device                       | Svntax                                                                                                    |  |  |
|--------|------------------------------|----------------------------------------------------------------------------------------------------|--|--|
| M      | Mosfet                       | M <refdes> <drain> <gate> <source/> <substrate> <model> + [L=<value>] [W=<value>] + [AD=<drain area="" value="">] [AS=<source area="" value=""/>] + [PD=<drain perimeter="" value="">] [PS=<source perimeter="" value=""/>] + [NRD=<value>] [NRS=&lt; value&gt;] + [IC=<initial d-s="" volt.="">, <initial g-s="" volt.="">, <initial b-s="" volt.="">] + [TEMP=<temperature>]</temperature></initial></initial></initial></value></drain></drain></value></value></model></substrate></gate></drain></refdes> |  |  |
| Q      | Bipolar Transistor           | Q <refdes> <collector> <base/> <emitter> <model> [<area/>] + [IC=<initial b-e="" voltage="">, <initial c-e="" voltage="">] + [TEMP=<temperature>]</temperature></initial></initial></model></emitter></collector></refdes>                                                                                                    |  |  |
| R      | Resistor                     | R <refdes> &lt;+node&gt; &lt;-node&gt; [<model>] <value></value></model></refdes>                                                                                                    |  |  |
| S      | Voltage controlled<br>switch | S <refdes> &lt;+node&gt; &lt;-node&gt; &lt;+control&gt;<br/>+ &lt;-control&gt; <model> [initial condition]</model></refdes>                                                                                                    |  |  |
| Т      | Transmission Line            | T <refdes> <a+> <a-> <b+> <b-> Z0=<value><br/>+ [TD=<value>   F=<value>[NL=<value>]]</value></value></value></value></b-></b+></a-></a+></refdes>                                                                                                    |  |  |
| V      | Voltage Source               | V <refdes> &lt;+node&gt; &lt;-node&gt; [[DC] <value>]<br/>+ [AC <magnitude> [<phase>]]</phase></magnitude></value></refdes>                                                                                                    |  |  |
| Х      | Sub-circuit call             | X <refdes> [<node>]* <sub-circuit name=""></sub-circuit></node></refdes>                                                                                                    |  |  |

# SPICE Unit multipliers

| Unit Multiplier | Value              | Nomenclature | Measurement<br>System |
|-----------------|--------------------|--------------|-----------------------|
| Т               | 10 <sup>12</sup>   | Tera         | Metric                |
| G               | 10 <sup>9</sup>    | Giga         | Metric                |
| Meg             | 10 <sup>6</sup>    | Mega         | Metric                |
| K               | 10 <sup>3</sup>    | Kilo         | Metric                |
| mil             | 25.4 <sup>-6</sup> | Mils         | English               |
| m               | 10 <sup>-3</sup>   | Milli        | Metric                |
| u               | 10 <sup>-6</sup>   | Micro        | Metric                |
| n               | 10 <sup>-9</sup>   | Nano         | Metric                |
| р               | 10 <sup>-12</sup>  | Pico         | Metric                |
| f               | 10 <sup>-15</sup>  | Femto        | Metric                |